# **Möter School** *istället för ensamhet* SÅ HÄR ANVÄNDER DU APPEN MÖTESGLÄDJE

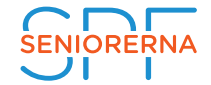

**W**<br>VStudieförbundet<br>VVuxenskolan

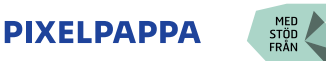

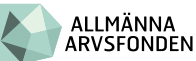

M

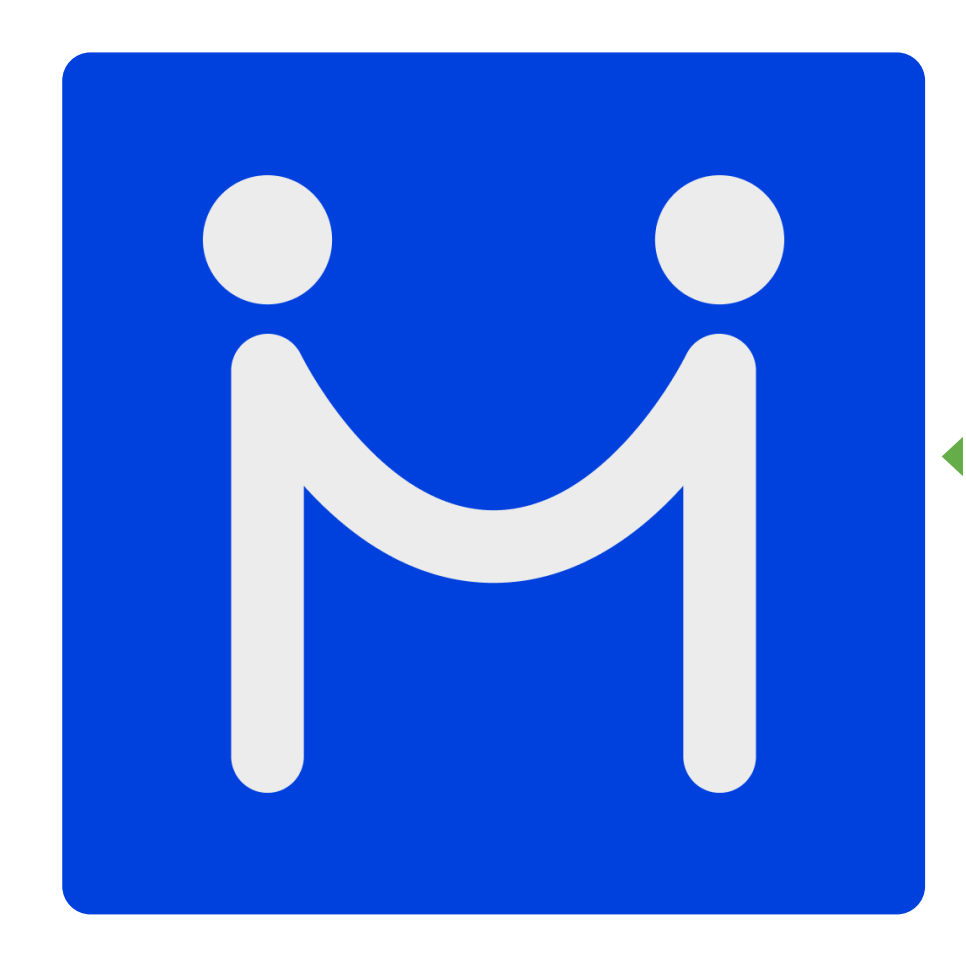

#### Installera appen:

Har du en Iphone, öppna "Appstore". Har du en android, öppna "Google Play Butik". Sök på ordet "Mötesglädje" under appar. Bilden till vänster visar hur vår appikon ser ut. Ladda ner och installera appen.

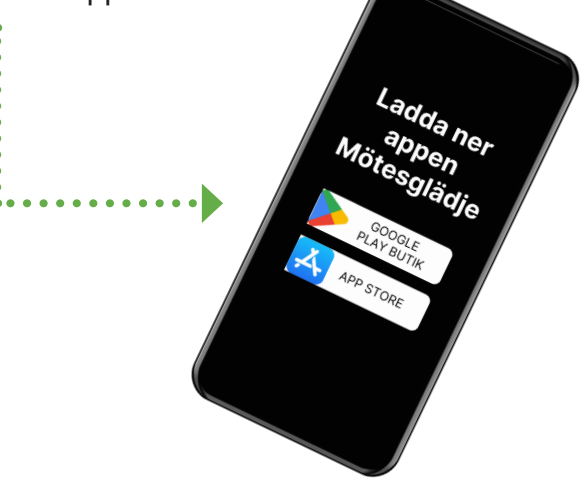

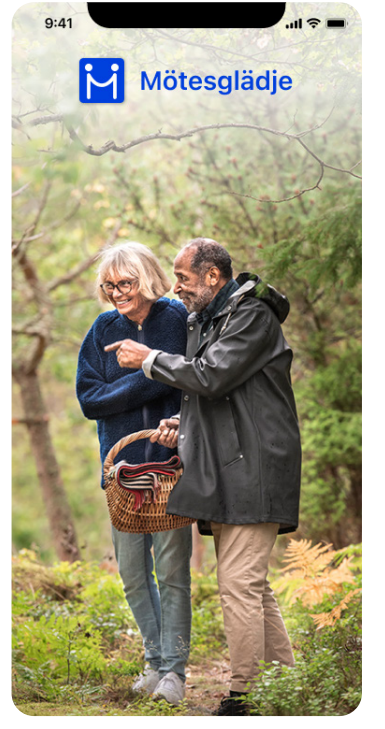

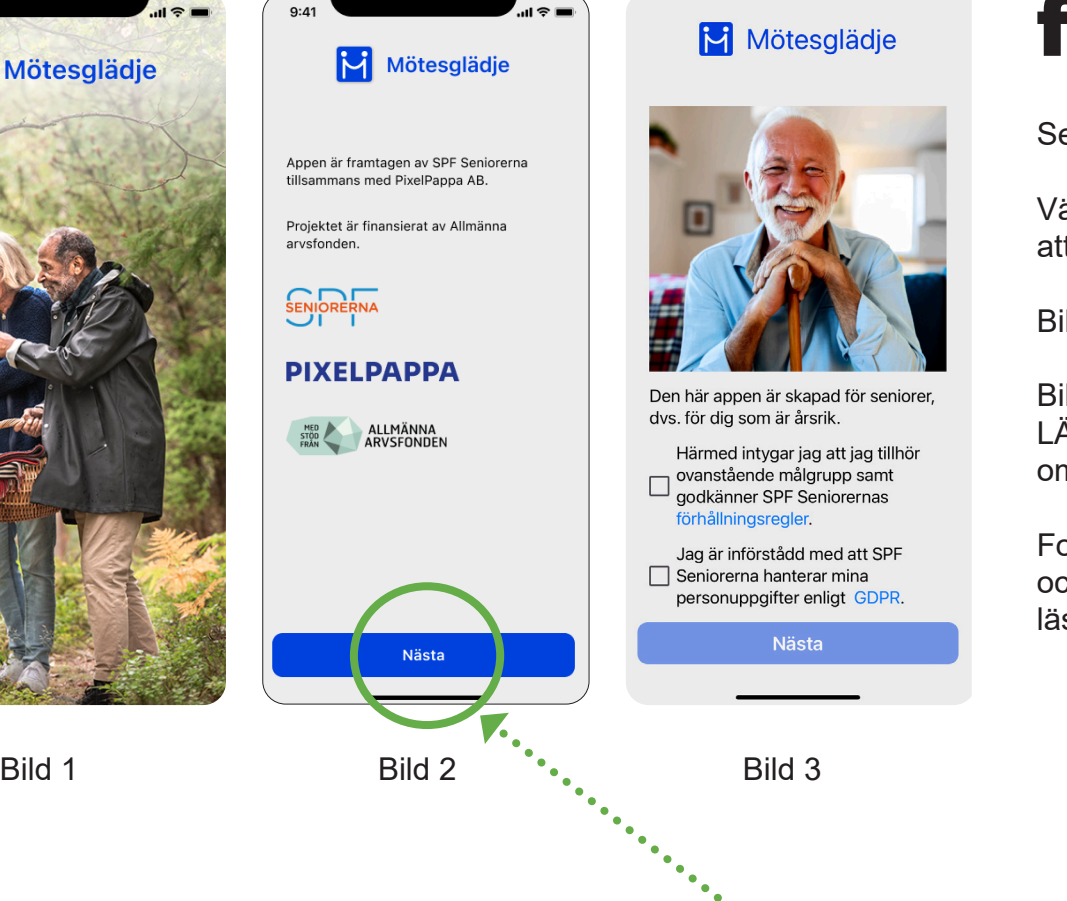

### Öppna appen första gången:

Ser du bild 1 har du hamnat rätt.

Vänta en liten stund så kommer du snart att se mer information om appen.

Bild 2 är en allmän information.

Bild 3 innehåller viktig information och LÄS förhållningsreglerna och informationen om säkrare möten.

Fortsättningsvis visas informationen om appen och dess funktioner. Vi rekommenderar dig att läsa informationen innan du trycker på "Nästa".

*Klicka på knappen "Nästa" för att gå vidare.*

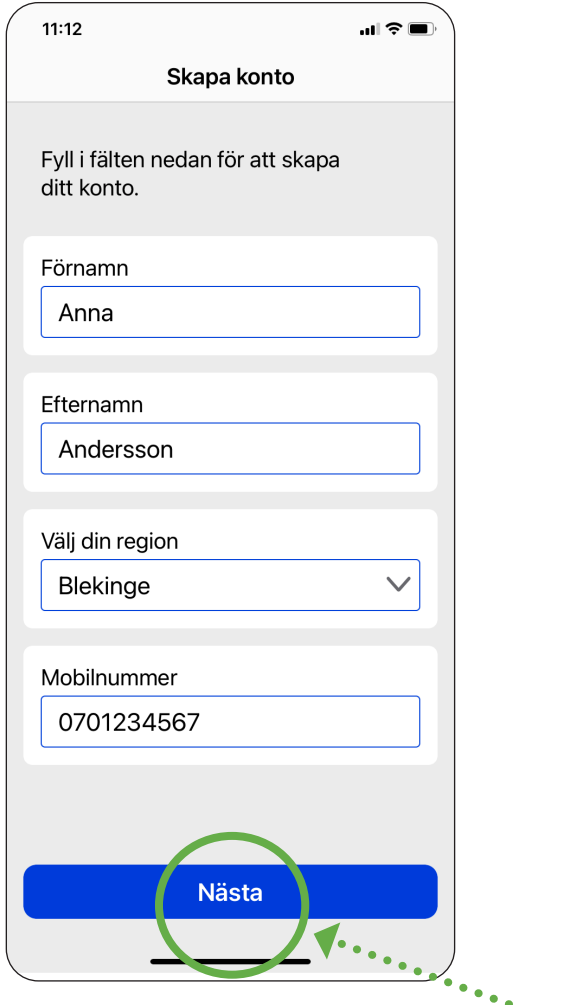

#### Skapa konto

Nu är det dags att skapa ett konto.

Varje användare måste ha ett eget konto för att kunna använda appen. Dina uppgifter kommer inte att synas för någon annan. Det är endast ditt förnamn som syns i gruppchatten och ditt för- och efternamn som syns i en privat chatt.

Fyll i fälten och tryck sedan på nästa.

*Klicka på knappen "Nästa" för att gå vidare.*

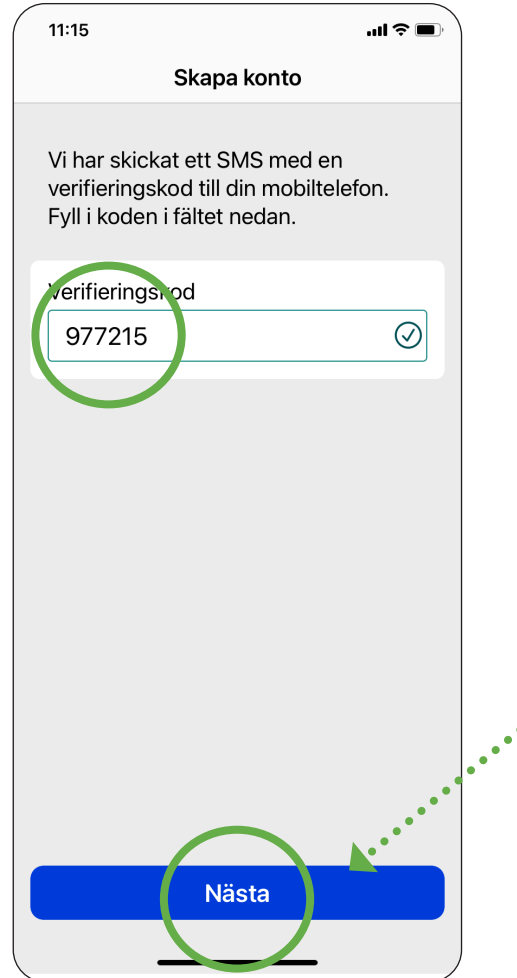

#### Verifiera att du är en person

Du kommer nu att få ett SMS med en verifieringskod. Skriv in koden i rutan "Verifieringskod". För vissa telefoner uppges verifierngskoden direkt i rutan.

Om du inte får någon verifieringskod kan det bero på tillfällig svag uppkoppling eller att du av misstag uppgett någon siffra felaktigt i ditt telefonnummer. Om så sker så gå ur appen och börja om.

Tryck på nästa för att komma vidare.

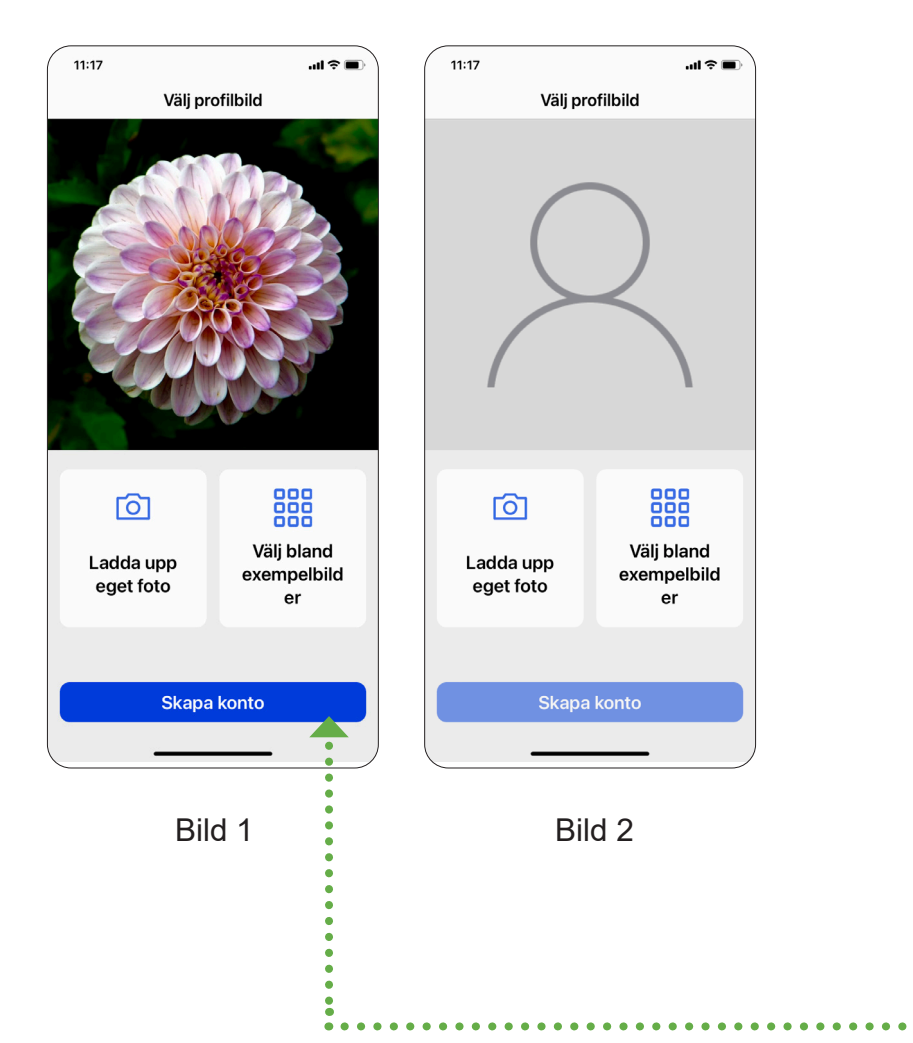

## Lägg till profilbild

Nu ska du välja en profilbild. Du kan välja att lägga till ett eget foto eller välja någon av våra exempelbilder.

Bild 1 och 2 här intill visar hur valet görs.

Tryck sedan på knappen "Skapa konto".

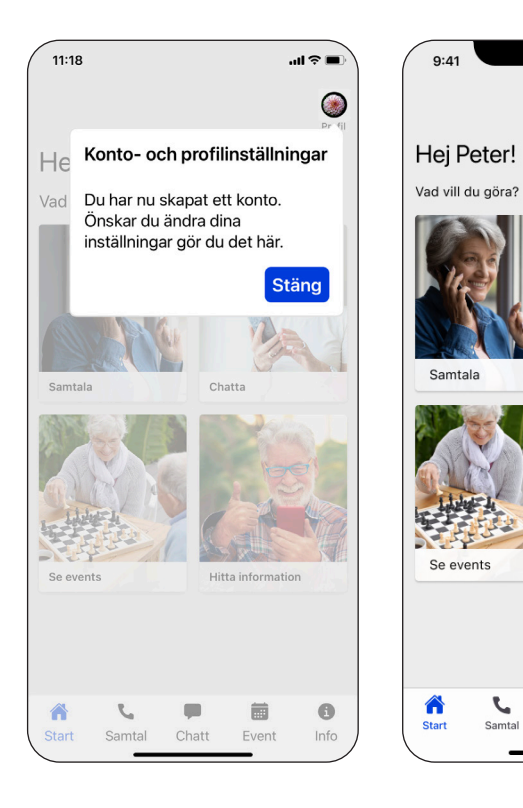

Bild 1 Bild 2

Chatt

 $S$ amtal

 $\odot$ 

Profil

Chatta

Hitta information

 $\begin{array}{c}\n\hline\n\text{H}\n\\
\text{Event}\n\end{array}$ 

 $\bullet$ 

#### Startskärm

Direkt efter att du har skapat ett konto visas informationen om konto- och profilinställningar. Bild 1. Vi uppmanar dig att läsa informationen innan du stänger rutan. Om du vill ändra något i din profil, till exempel region, gör du det här.

Nu har du kommit till startskärmen. Bild 2. Där kan du välja mellan de olika funktionerna.

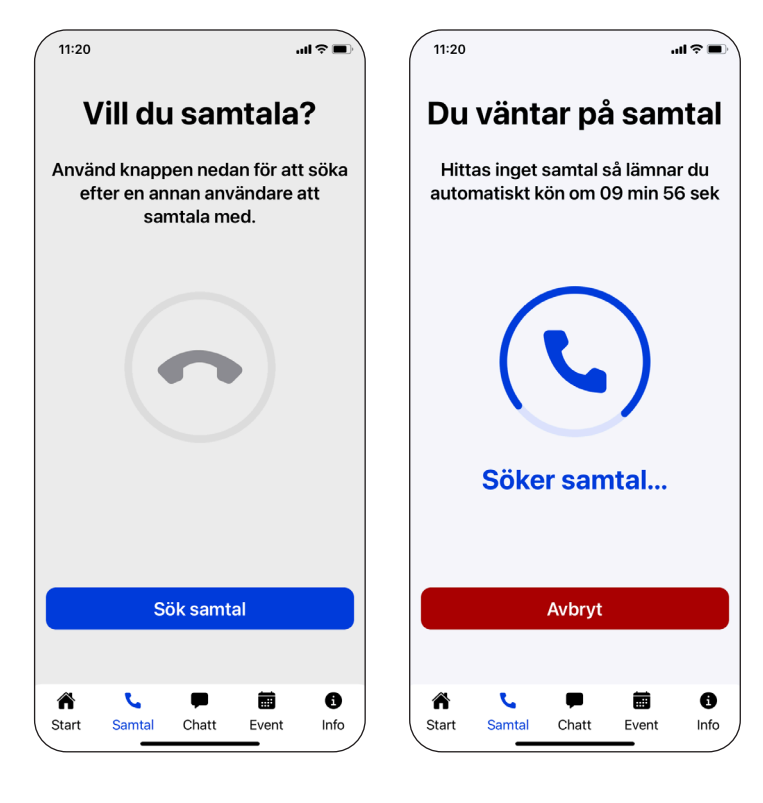

Bild 1 Bild 2

#### Samtal

Om du vill samtala med någon trycker du på knappen "Sök samtal". Bild 1.

Bild 2 visar hur det ser ut när du väntar på ett samtal.

En matchning sker så fort någon annan inloggad användare söker samtal.

Sökningen sker under 10 minuter. Hittas inget samtal så lämnar du automatiskt kön och kan testa igen.

Vill du lämna kön innan en samtalsmatchning har skett trycker du på "Avbryt". Bild 2.

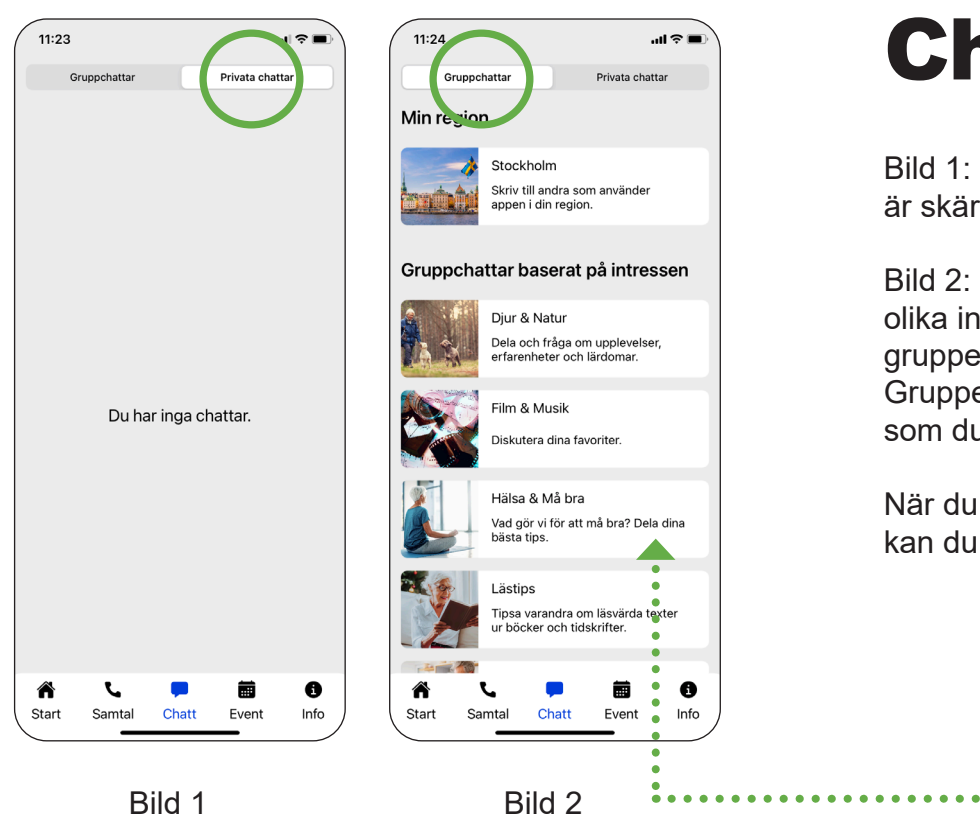

#### **Chatt**

Bild 1: Om du inte har startat någon privat chatt är skärmen tom som på bilden.

Bild 2: Om du trycker på "Gruppchattar" visas de olika intressegrupperna som finns, totalt åtta grupper. Intressegrupperna är rikstäckande. Gruppen "Min region" är endast för den region som du valde när du skapade kontot.

När du hittar en gruppchatt som verkar intressant kan du klicka på länken för att komma in i chatten.

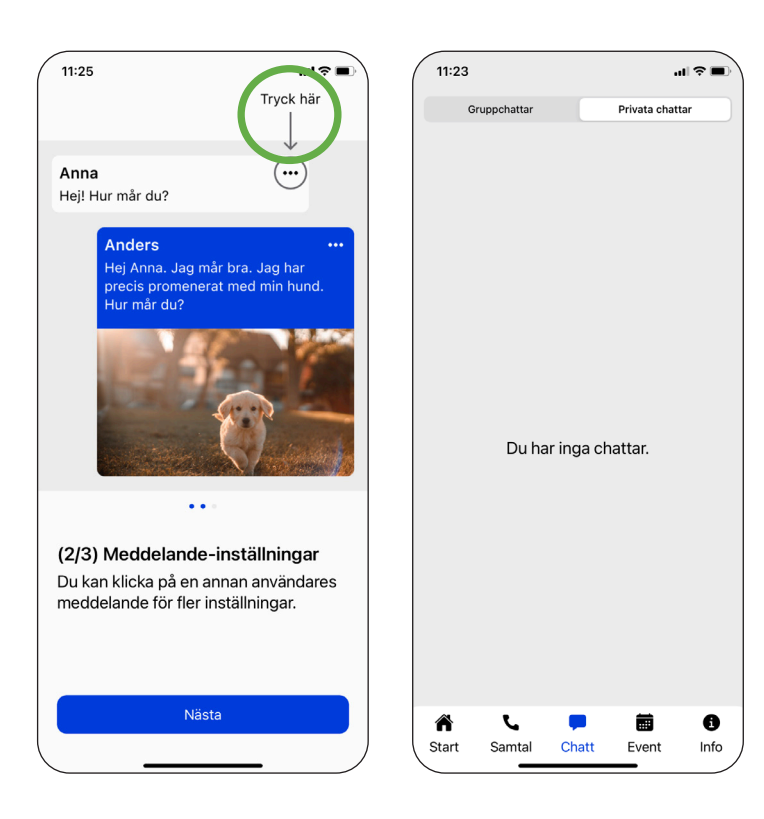

#### Starta privat chatt

Du kan starta en privat chatt med någon genom att trycka på de tre prickarna vid personens inlägg. Bild 1.

Klicka därefter på "Starta privat chatt". För att starta chatten skriver du något till personen.

När meddelandet är skickat listas den startade chatten under "Privata chattar". Bild 2.

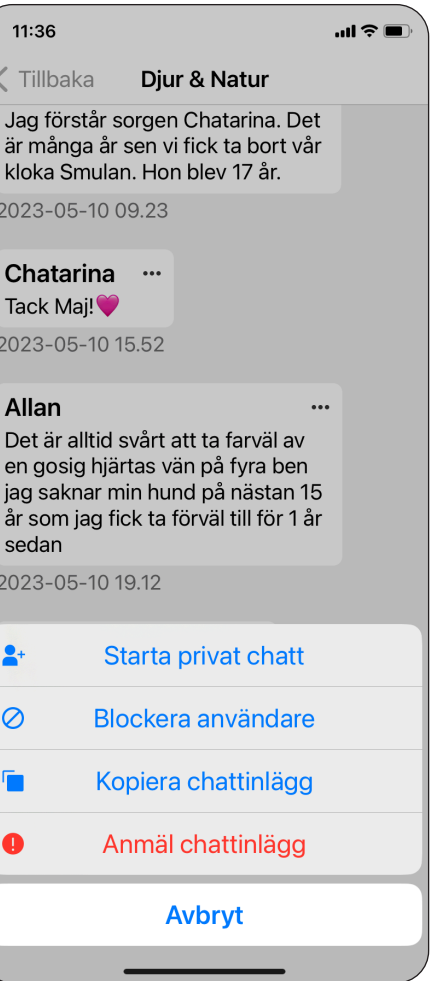

 $\overline{2}$ 

 $\overline{2}$ 

å s

#### Blockera användare

Om du känner dig obekväm av någon anledning och inte vill ha fortsatt kontakt med en person, har du möjlighet att blockera den personen.

Du kan också anmäla ett chattinlägg om det bryter mot appens förhållningsregler. Blockera och anmäla gör du genom att trycka på de tre prickarna vid chattinlägget och följer därefter den vägledning som ges.

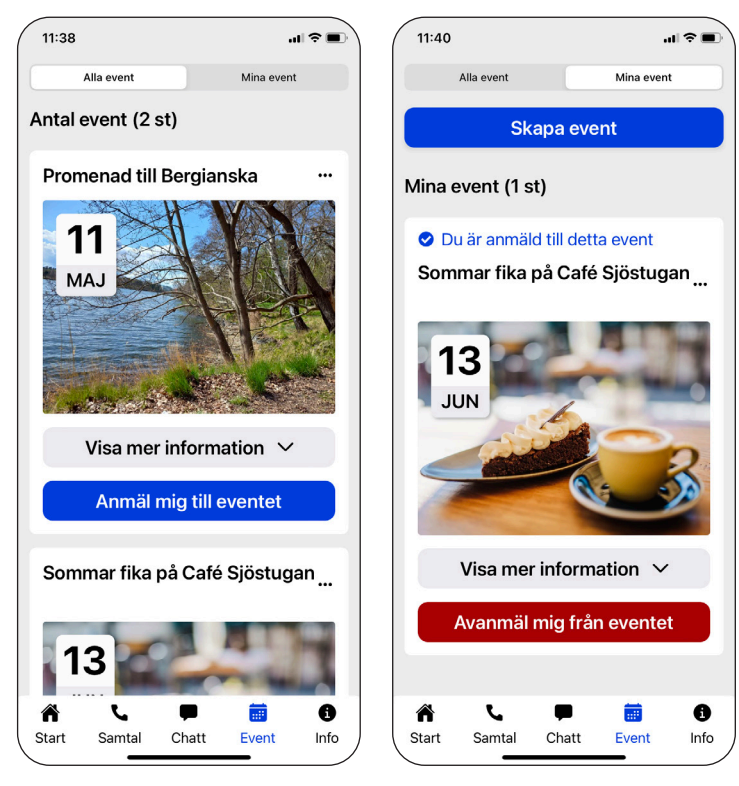

Bild 1 Bild 2

#### Event

Det finns både fysiska och digitala event som du kan skapa alternativt anmäla dig till.

Bild 1 - Här visas "Alla event" som är upplagda. De fysiska avser din region. De digitala är rikstäckande.

Bild 2 - Här visas "Mina event", vilket avser de event som du har anmält dig till. Du kan ocså skapa ett event. Tryck på "Skapa event" och följ därefter den vägledning som ges.

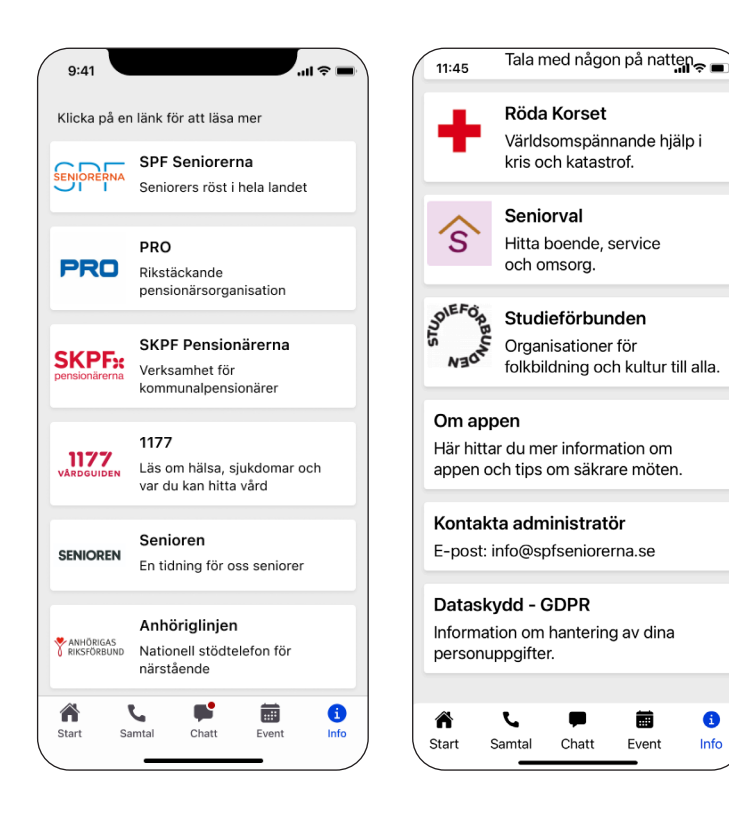

#### Information

Här har vi samlat de olika informationslänkar som kan vara intressant för dig som användare.

Klickar du på en länk kommer du till den hemsida du valt. För att komma tillbaka till appen trycker du på "Klar" (iPhone) eller "Tillbaka" (Android) längst upp i vänstra hörnet.

Här hittar du också länken "Om appen". Klickar du där visas våra förhållningsregler och information om säkrare möten.

Du hittar också information om hur du kan kontakta våra administratörer.